# **Disegni da brivido con Inkscape**

Con **Inkscape** possiamo realizzare facilmente decorazioni, segnaposti o illustrazioni per **Hallo ween**

. Di sicuro piaceranno ai bambini per le loro festicciole ma anche ai grandi per una serata all'in[segna del d](http://inkscape.org/)ivertimento. Bastano solo le funzioni di base come

**Crea tracciati** e **Crea rettangoli**

## **Stelle**

o

**Ellissi**

. Vediamo come procedere.

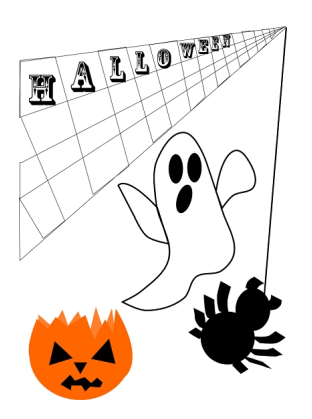

## **Il fantasma**

Prendiamo lo strumento **Crea Tracciati** e disegniamo la sagoma del fantasma. Per addolcire i punti e trasformare i segmenti in curve passiamo allo strumento **Modifica Nodi**

e nella barra contestuale usiamo l'opzione adatta sul punto selezionato.

 $\begin{array}{ll} \textbf{X} & \textbf{B} & \textbf{B} & \textbf{B} & \textbf{B} & \textbf{B} & \textbf{B} & \textbf{B} & \textbf{B} \\ \textbf{A} & \textbf{B} & \textbf{B} & \textbf{B} & \textbf{B} & \textbf{B} & \textbf{B} & \textbf{B} & \textbf{B} & \textbf{B} & \textbf{B} & \textbf{B} & \textbf{B} & \textbf{B} & \textbf{B} & \textbf{B} & \textbf{B} & \textbf{B} \\ \textbf{A} & \textbf{B} & \textbf{B} & \textbf$ 

#### **Prepariamoci per Halloween con Inkscape**

Tracciamo quindi la sagoma delle braccia nello stesso modo. Occhi e bocca spalancata li realizziamo con lo strumento **Ellisse** e li ruotiamo usando il mouse.

#### **La zucca**

Per ottenere la base della zucca prendiamo lo strumento **Crea Ellissi** e nella barra contestuale impostiamo l'apertura da 0 a 180°.

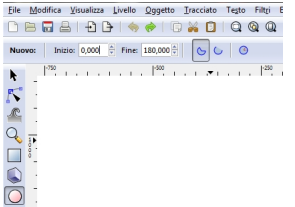

Usiamo un riempimento arancio e nessun contorno impostandoli nel pannello **Riempimento e contorni** . Per costruire la parte superiore della zucca usiamo lo strumento **Crea Tracciati**  e creiamo un'area a zig zag. Quest'ultima la duplichiamo e la scaliamo con il mouse. Usiamo

#### **Oggetto/Abbassa**

e un riempimento di un arancio più chiaro. Per occhi e naso usiamo il colore nero e lo strumento

#### **Crea Stelle**

portando a 3 nella barra contestuale il numero degli angoli.

La bocca irregolare la creiamo sempre con **Crea Tracciati**.

#### **Prepariamoci per Halloween con Inkscape**

#### **Il ragno**

Per disegnare testa e corpo del ragno usiamo il nero e lo strumento **Crea Ellissi**. Con lo strumento **Cre**

## **a linee calligrafiche**

invece disegniamo zampe e antenne.

**La ragnatela**

Per la ragnatela usiamo lo strumento **Crea Tracciati**, il nero e in **Stile contorno**, del pannello **Riempimento e contorni**

, regoliamo a 4 la dimensione del filo pendente, lasciando a 1 quella della ragnatela.

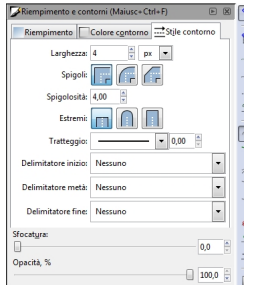

Scegliamo quindi lo strumento **Testo** e con un font a nostro piacere digitiamo le singole lettere e le inseriamo nei buchi della ragnatela, se necessario ridimensionandole con il mouse.

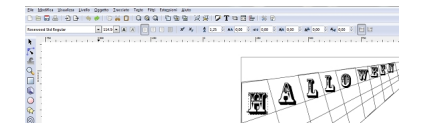

## **Prepariamoci per Halloween con Inkscape**

Infine non ci resta che salvare con **File/Salva come** e stampare alle dimensioni desiderate con **File/Stampa**

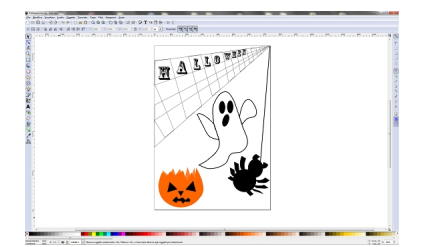

.